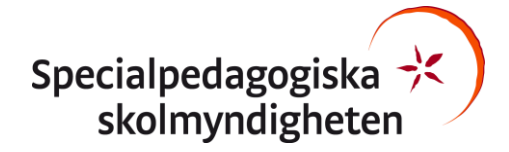

**Lathund Zoom meetings externa parter**

2021-02-02

# **Lathund för deltagande via Zoom**

Ska du delta i ett webbinarium, en kurs eller ett möte där SPSM har bjudit in via Zoom Meetings? Här följer några råd och tips att ta del i god tid innan sändningen startar.

# **Förberedelser**

- Använd fast uppkoppling eller stabilt trådlöst nätverk. Kontrollera din internethastighet med [bredbandskollen.](http://www.bredbandskollen.se/) Du bör ha 5 Mbit/s både upp och ner.
- Om möjligt, boka gärna in ett testmöte helst flera dagar före mötet/sändningen med den som bjudit in till kursen/webbinariet för att hinna lösa eventuella problem med ljud och bild.
- Datorn bör ha varit igång cirka 10 minuter före mötet/sändningen. När datorn är nystartad är det många program och tjänster som går igång och slåss om processorkraften. Detta brukar dock lugna ned sig efter en stund.
- För bästa ljudkvalitet, använd headset med en mikrofon som på bilden så att mikrofonen kan placeras nära munnen.

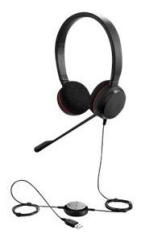

# **Under mötet**

## **Ljud**

Symboler för mikrofon och kamera är placerade i nedre vänstra hörnet. Om symbolerna inte syns för du muspekaren ditåt. Mikrofonen är avslagen om den är överstruken.

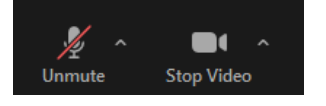

Stäng av mikrofonen när du inte har ordet för att undvika störande ljud. Ställ in ljudet genom att klicka på taket mellan mikrofonen och kameran. Välj därefter "Mikrofon på headset" för bästa ljudkvalitet.

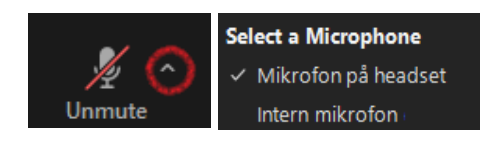

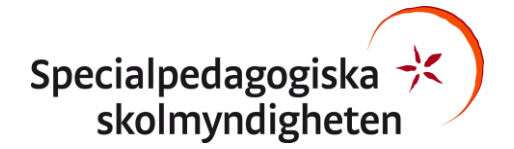

**Lathund Zoom meetings externa parter**

2021-02-02

#### **Bild**

Om du ska delta i bild under sändningen aktiverar du bild med kamerasymbolen i nedre vänstra hörnet. Kameran är avslagen om den är överstruken. Precis som för inställning av ljud kan du under taket göra inställningar, antingen välja datorns inbyggda kamera eller en extern kamera.

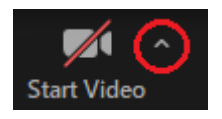

Tänk även på vilken bakgrund din kamera fångar och försök ordna så att du belyser ditt ansikte framifrån. Kameran bör vara placerad i ögonhöjd.

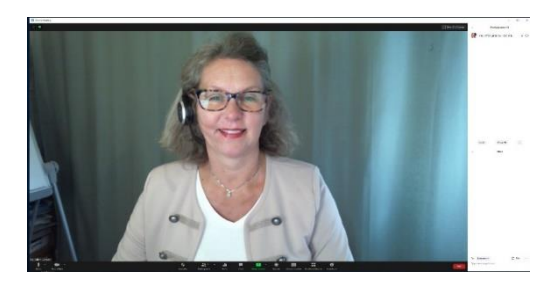

#### **Undvik**

- Fönster bakifrån, taklampa uppifrån för det kan blända andra och du blir mörk i bild
- Grodperspektiv eller fågelperspektiv
- Virtuell bakgrund av respekt till personer med nedsatt syn/hörsel.

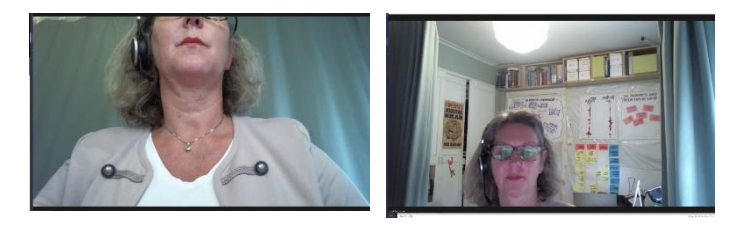

## **Övrigt**

• Längst uppe till höger finns ett val där man väljer hur man vill se deltagarna i mötet. Om ni är många som deltar med bild kan du med fördel växla till "Speaker view" istället för "Gallery view". I Speaker view syns bara den som talar.

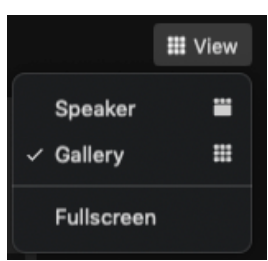

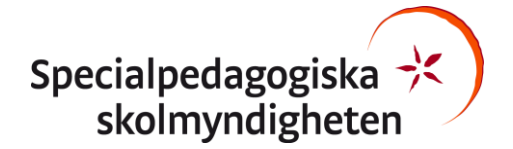

2021-02-02

• Om mötet/sändningen har teckenspråkstolk går det att "pinna" rutan där tolken syns så att den visas under hela mötet/sändningen. Högerklicka på den person du alltid önskar se i bild och välj "Pin"

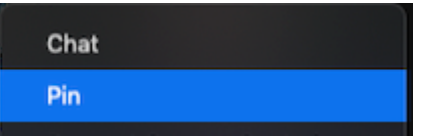

# **Att öppna möteslänken**

Om du har Zoom installerat kommer du att få en fråga "vill du öppna Zoom Meetings" när du klickat på länken. Välj "Open Zoom Meetings".

#### **Om du vill installera Zoom-appen**

1. Klicka på länken du fått och när du får upp detta välj "Download now"

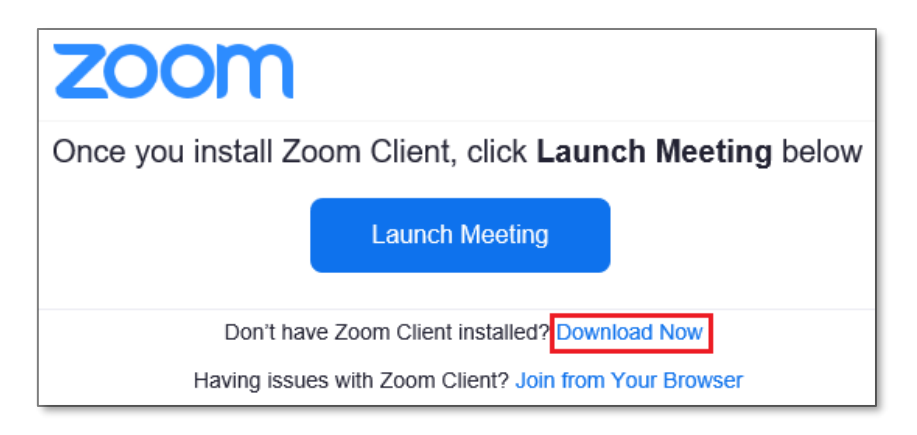

2. Spara ned filen och klicka på den. I Microsoft Edge väljer du var du sparar filen. Nedan visas Firefox respektive Chrome.

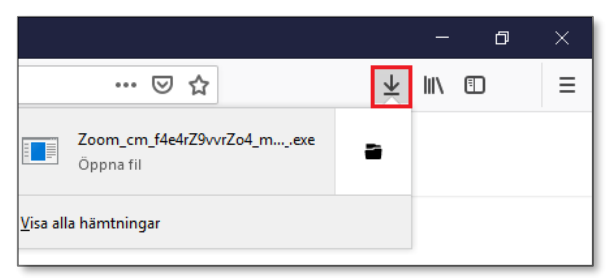

*I Firefox, klicka för att installera uppe till höger*

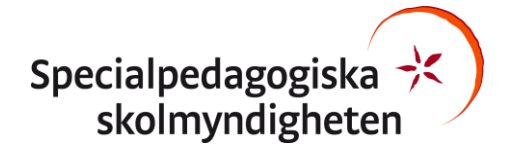

2021-02-02

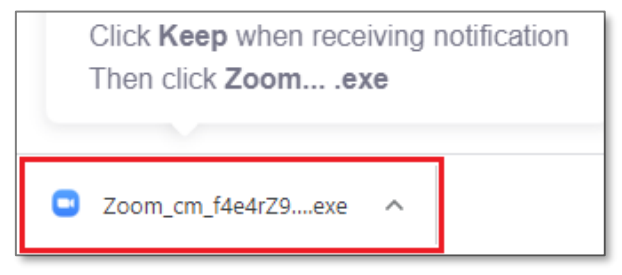

*I Chrome hittar du nedladdningar i fönstrets nedre vänstra hörn. Klicka och installera*

3. Zoom installeras

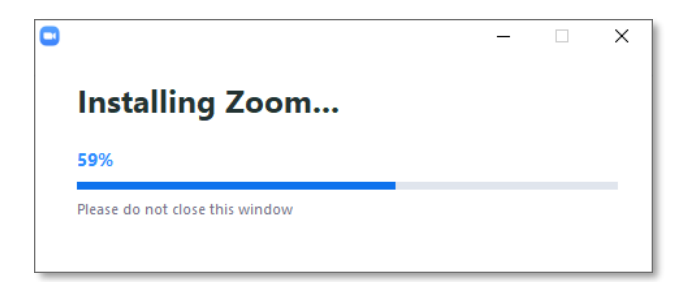

4. Ange ditt namn och anslut

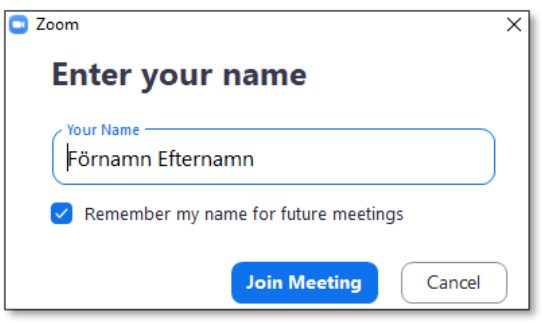

## **Om du hellre vill ansluta med din webbläsare**

Efter att ha öppnat länken till Zoom-mötet får du upp denna vy. Välj "Join from Your Browser" och använd antingen Crome, Firefox eller MS Edge.

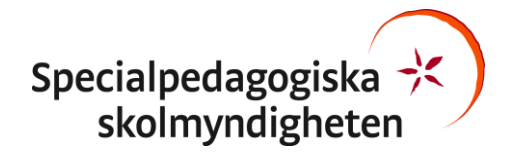

2021-02-02

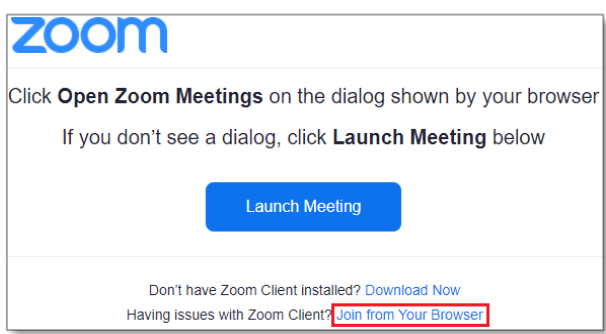

Fyll i ditt namn och kryssa i "I'm not a Robot" för att komma vidare.

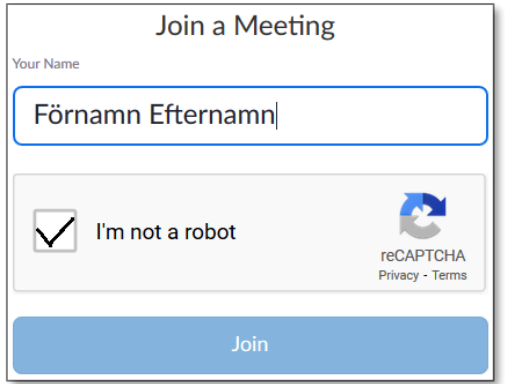

Välj ut de bildrutor som efterfrågas, det kan förekomma bilar, trafikljus, palmer eller liknande. Klicka sedan på Verify.

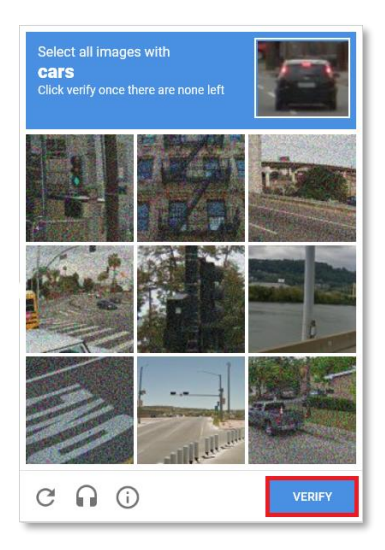

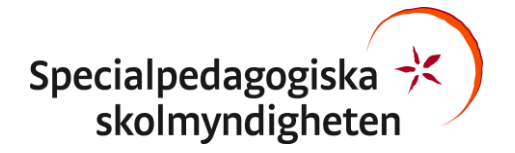

**Lathund Zoom meetings externa parter**

2021-02-02

Välj sedan Join för att ansluta till mötet

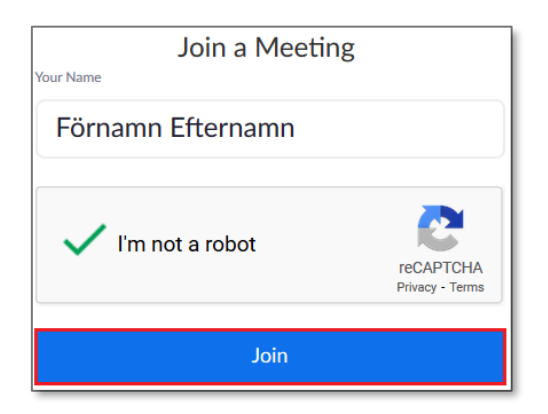

Klicka därefter på "I Agree"

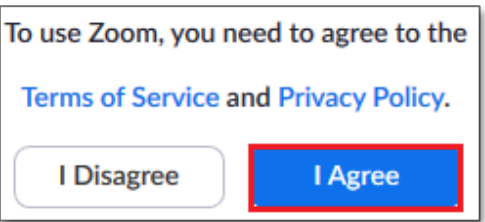

Välj "Join Audio by Computer"

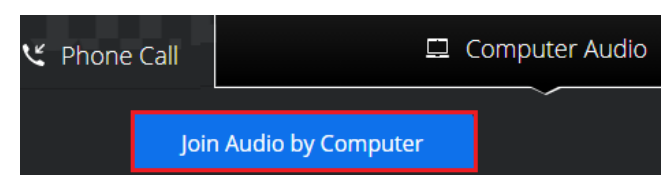

Du måste tillåta Zoom använda din mikrofon och kamera för att kunna vara med fullt ut i mötet.

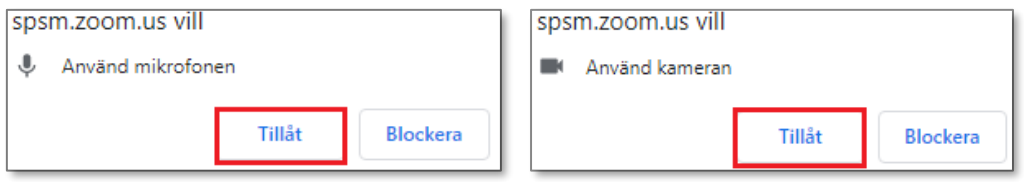